# DORS

DORS 230 AВТОМАТИЧЕСКИЙ ДЕТЕКТОР

DORS 230 АВТОМАТИЧЕСКИЙ ДЕТЕКТОР

DORS.

www.dors.com

ООО «ДОРС» **RU** 111141, г. Москва, 1-я Владимирская улица, дом 26А www.dors.com

> ТОВ «ДОРС Україна» **UA** 04071, м. Київ, вул. Петрівська, 19 www.dors.ua

ЖШС «ДОРС Казахстан» 050000, Алматы қаласы, Қайырбеков қөшесі, 17 www.dors.kz АВТОМАТИЧЕСКИЙ ДЕТЕКТОР **АВТОМАТТЫҚ ДЕТЕКТОРЫ UA АВТОМАТИЧНИЙ ДЕТЕКТОР**

# РУКОВОДСТВО ПО ЭКСПЛУАТАЦИИ <u>ω</u>) ІНСТРУКЦІЯ З ЕКСПЛУАТАЦІЇ (<del>к</del>z) ПАЙДАЛАНУ БОЙЫНША НҰСҚАУЛЫҚ

RU

**UA** 

KZ

### Содержание

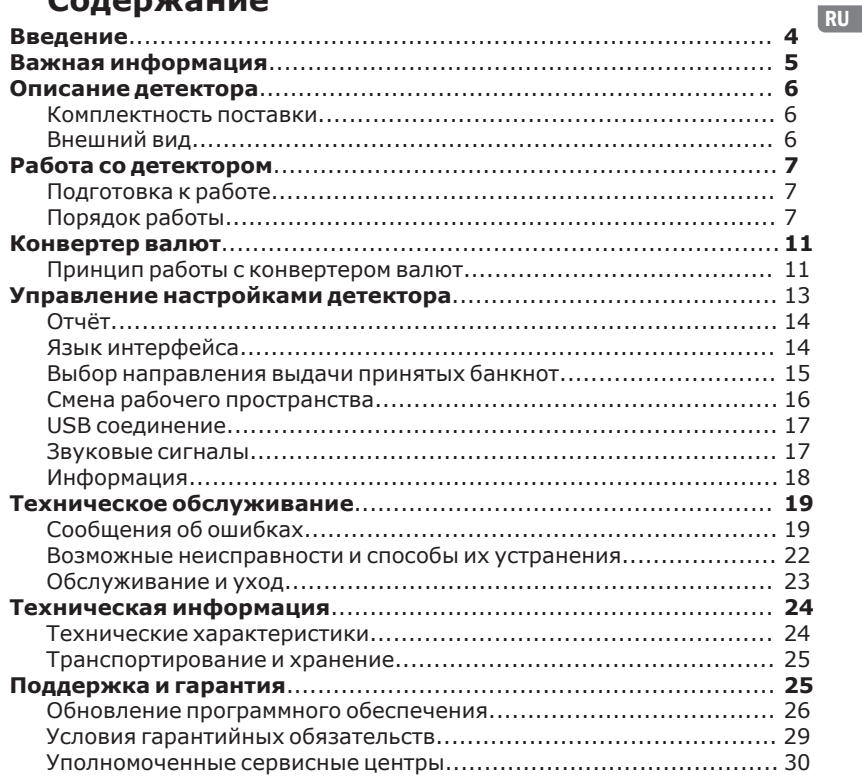

# **Дорогой покупатель!**

Благодарим Вас за выбор детектора **DORS 230**. Данный прибор предназначен для определения подлинности банкнот различных валют.

Детектор **DORS 230** автоматически определяет тип валюты и номинал банкноты. Для проверки банкнота может помещаться в прибор любой стороной и ориентацией. По проверенным подлинным банкнотам каждой валюты прибор выполняет автоматическое суммирование результатов проверки.

Детектор предназначен для проверки банкнот российских рублей, украинских гривен, казахских тэнге, долларов США, евро и других валют с определением их подлинности, номинала и суммы. Подлинность определяется путем сравнения данных, полученных при сканировании банкноты по всей площади в различных диапазонах спектра, с эталонными данными, хранящимися в долговременной памяти детектора.

Базовое программное обеспечение детектора позволяет проверять минимум 5 видов валют - точный перечень валют зависит от версии ПО и указан в разделе **«Информация»** меню прибора **(стр.19)**. Перечень проверяемых валют постоянно пополняется, узнать об обновлениях можно на сайте **www.dors.com**.

Детектор имеет разъем miniUSB и может быть подключен к персональному компьютеру для обновления базы данных проверяемых банкнот и обновления ПО.

### **ВАЖНАЯ ИНФОРМАЦИЯ Меры предосторожности**

Для обеспечения долговечной и надежной работы детектора рекомендуется выполнять следующие требования по эксплуатации и технике безопасности:

- **1.** Не допускайте попадания влаги, металлических предметов внутрь детектора.
- **2.** При завершении работы выключайте детектор.
- **3.** Когда детектор не используется продолжительное время, его сетевой адаптер должен быть отключен от электрической сети.
- **4.** Используйте для подключения детектора к электрической сети только имеющийся в комплекте поставки сетевой адаптер.
- **5.** Детектор необходимо устанавливать на ровную горизонтальную поверхность.
- **6.** Сзади детектора всегда должно быть свободное пространство для выхода банкнот.
- **7.** Не рекомендуется использовать детектор в условиях экстремально низких или высоких температур, высокой влажности и подвергать его воздействию прямых солнечных лучей.
- **8.** Запрещается прикасаться к деталям внутри детектора, если он не отключен от сети.
- **9.** При установке детектора необходимо учитывать, что высокая запыленность может отрицательно сказаться на его работе.
- **10.** Не устанавливайте детектор там, где он может подвергнуться воздействию копоти или пара. Это может привести к замыканию или пожару.

### **ПРОГОЛИСАНИЕ ДЕТЕКТОРА Комплектность поставки**

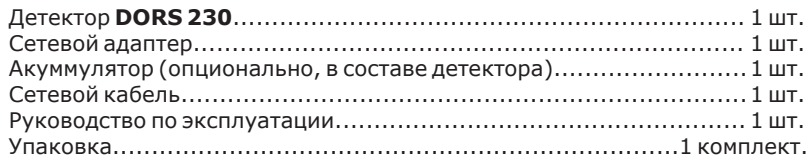

## **Внешний вид Рис.1**

- **Вид спереди 1**
- **Вид сзади 2**
- 1. Цветной дисплей с функцией «Touch-screen»;
- 2. Захватывающий ролик;
- 3. Клавиша включения/выключения;
- 4. Приёмный лоток;

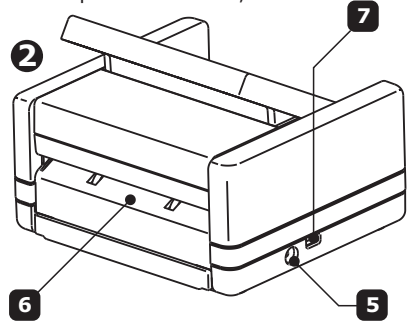

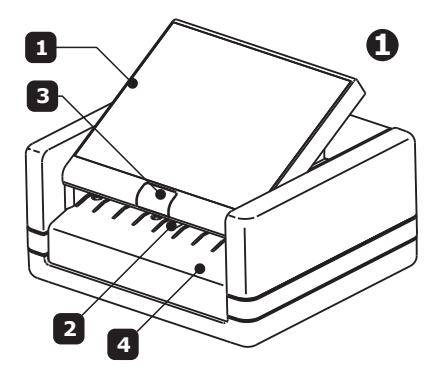

- 5. Разъем для подключения сетевого адаптера;
- 6. Щель выхода банкнот;
- 7. Разъем miniUSB для подключения к персональному компьютеру.

### **РАБОТА С ДЕТЕКТОРОМ Подготовка к работе**

- **1.** Убедитесь, что учтены меры предосторожности, указанные в соответствующем разделе настоящего руководства;
- **2.** Подключите детектор к персональному компьютеру с помощью USB-кабеля (в комплект поставки не входит) для обновления базы данных банкнот и обновления встроенного ПО. Если вы считаете обновление необязательным, то этот пункт можно пропустить;
- **3.** Подключите сетевой адаптер к соотвествующему разъему детектора.
- **4.** Подключите сетевой адаптер к электрической сети с помощью сетевого кабеля.

### **Порядок работы**

1 сек. включите детектор **(Рис.1)**. После включения начнется процесс самотестирования – на дисплее **(1)** появится изображение **(Рис. 2)**: Удерживая клавишу включения/выключения **(3) (Рис.1)** в течение

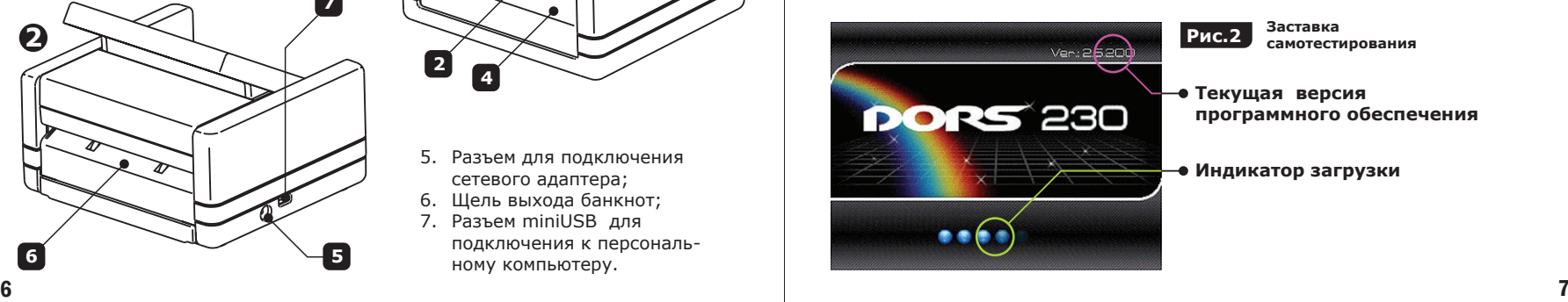

После окончания самотестирования раздаётся звуковой сигнал и на дисплее отображается: Во время самотестирования перемещается индикатор загрузки. **Индикатор работы от аккумулятора**

841

Кол-во

CVMMa

**MEHIO** 

**Основной режим и уровня его заряда.\***

Нz

**Клавиша/ выбора индикатор режима: «ВПЕРЕД/НАЗАД»**

**отображения**

**Клавиша включения/выключения USB порта. Индикатор: «USB порт выключен Работа с компьютером невозможна»**

**Рис.3**

**«Меню» - вход в подменю Клавиша включения/выключения звуковых сигналов. Индикатор: «Звуковые сигналы выключены»**

**управления настройками детектора. «Отчет» - вход в подменю отчетов о детекции номиналов валют**

**и их сумм в сессии до перезагрузки.**

без подтверждения, длительным удержанием, более 2 секунд, кнопки сброс).

**OTHET** 

**«Сброс» – Сброс информации о детекции в данной сессии.** (Сброс осуществляется

n

CEROC

банкнот в следующих (заводских) установках: После этого, при первом включении, детектор готов к проверке

- **1.** Язык интерфейса соответствует исполнению детектора (русский
	- для стран СНГ, английский для международных поставок, китайский – для Китая);
- **2.** Звуковые сигналы выключены;
- **3.** Включен режим «Вперёд»;
- **4.** USB выключен. Работа с компьютером невозможна.

\* – Пиктограмма аккумулятора будет появляться в том случае, если в комплект прибора входит аккумулятор, если в комплект прибора аккумулятор не входит, то работа прибора может быть обеспечена, только посредством сетевого адаптера

### **Проверка подлинности:**

Для проверки необходимо поместить банкноту в приёмный лоток, **прижимая её к левому краю лотка**, и подать её внутрь детектора до захватывающего ролика **(Рис.4а)**. Детектор подхватит банкноту и будет произведена проверка подлинности. Если банкнота подлинная, то на дисплее детектора будет показан её номинал, тип валюты, увеличится общее количество и сумма проверенных банкнот данной валюты **(Рис.4)**. Проверенная подлинная банкнота пройдет сквозь щель выхода и выйдет сзади детектора (при включенном режиме **«ВПЕРЕД»**). Если банкнота будет признана «подозрительной», то она вернется в подающий лоток, на дисплее появится информационное сообщение об ошибке и детектор издаст звуковой сигнал. Если банкнота не определилась как подлинная трижды, то необходимо проверить её подлинность другими способами. **Рис.4а Вид сверху.**

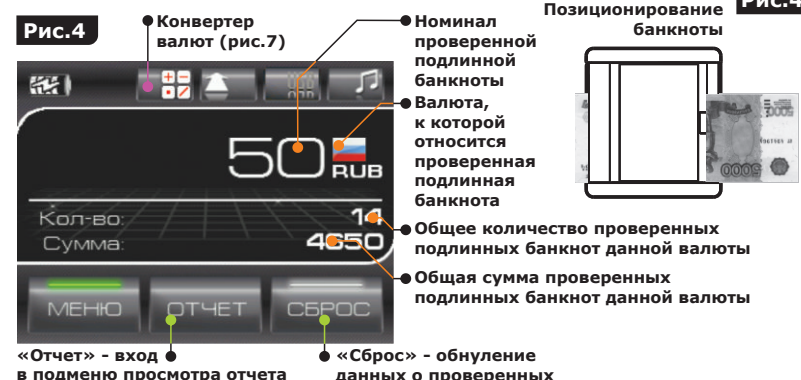

**банкнотах данной валюты в подменю просмотра отчета по проверенным банкнотам данной валюты (рис.5)** 

RU

RU Для просмотра отчета по проверенным банкнотам необходимо нажать на клавишу **«ОТЧЕТ»** из меню управления **(Рис.7)** для получения развернутого отчета по проверенным банкнотам или на экране **(Рис.4)**  – для отчета по валюте проверенной последней. После нажатия на дисплее будет изображено:

#### **Подитог по валюте**

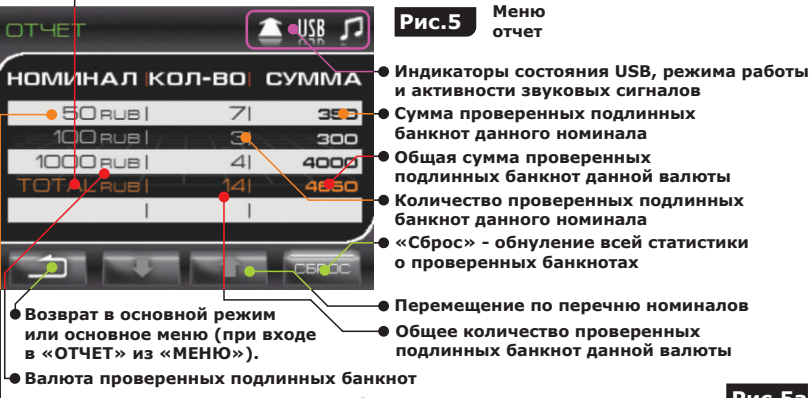

**Номинал проверенных подлинных банкнот**

Для обнуления данных о проверенных банкнотах необходимо нажать на клавишу **«СБРОС»** на дисплее. После нажатия, на дисплее поверх основного изображения появится дополнительное изображение **«ПОДТВЕРЖДЕНИЕ СБРОСА» (Рис.5а)**:

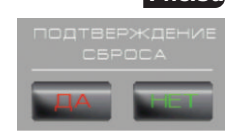

**Рис.5а**

Для того чтобы данные были обнулены, необходимо нажать на «**ДА»**, в противном случае - на «НЕТ».

### **КОНВЕРТЕР ВАЛЮТ**

**В. Конвертер валют (Рис.4)** предназначен для облегчения конвертации разных валют (список валют, доступных для конвертирования, соответствует прошивке изделия\*) по курсам покупки или продажи с сохранением введенного курса для каждой пары валют (всего 180 значений).

#### **Принцип работы с конвертером валют Желтая рамка Рис.6 Продажа Рис.6bготовности к замене** iusó **RUB** luso **RUB А** 100 3200  $100<sup>1</sup>$ 3400 покуп. **Б** прод. **RUB RUE** BADIOTA **Кнопка реверс (управление PUB** EL ID Euso **В отношением «ПОКУП./ПРОД.») Поля для ввода/вывода** aaa ak **IKZT UAH числовых значений сумм Валюты для «горячего» доступа Кнопки пролистывания валют для «горячей» замены (возможно использовать жесты) Рис.6а Кнопка возврата в основной режим**  ПОКУП **RUB Поле для ввода курса покупки/продажи**  23 **Кнопка «Backspace»** 67890-**Кнопка очистки поля ввода выделенного желтой рамкой Подтверждение введенных числовых значений**

 $\frac{10}{2}$   $\frac{10}{2}$  **\*** – Расширение базы валют производится опционально в авторизованных сервис-центрах или удаленно, через **http:\\systema.biz**

#### **Сохранение курса покупки/продажи**

**1.** Установите пару валют в области (**A**). Для этого поочередно нажмите на пиктограммах с флагом в области (**A**). После нажатия, пиктограмма должна выделиться в желтую рамку, обозначающую готовность к изменению. В области (<mark>B</mark>), из списка валют, выберите нужную, нажав на пиктограмме с флагом. Для перелистывания страниц со списком валют используйте клавиши прокрутки или используя жест перелистывания, проведите пальцем в области (В), либо откройте список валют в отдельном экране, нажав и удерживая одну из пиктограмм в области (**B**).

**2.** Выберите отношение пары валют Покупка/Продажа нажатием клавиши «реверс» (**рис.6 - вариант покупки, рис.6b - вариант продажи**) (выбранный режим относится к валюте справа в области (А) (это может быть основная валюта региона), т.е. Вы покупаете или продаете валюту, указанную слева по введенному курсу).

**3.** Введите курс для выбранного отношения пары валют, нажав на поле с курсом в области (**Б**) (**рис.6**) и используя открывшуюся клавиатуру в области (**В**) (**рис.6а**).

Сохранить курсы можно как путем изначального введения курсов для всех пар валют, так и в процессе операции по конвертированию, для этого после ввода курса нужно нажать на клавишу **(Рис.6а)**.

#### **Конвертирование валют (Рис.6) Сохраняется только последнее использованное значение курса!**

**1.** Установите пару валют и их отношение «Покупка/Продажа» (процесс аналогичен процессу сохранения курсов валют).

**2.** Введите сумму той валюты, которая известна (при входе в конвертер, сразу после проверки подлинности банкнот, сумма проверенных банкнот автоматически отображается в поле слева в области **А**).

**3.** Введите курс если он не сохранен ранее (процесс аналогичен процессу сохранения курсов).

**4.** Результат отобразится в поле справа в области (**A**).

### **Управление настройками детектора**

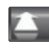

Изменение направления движения банкноты;

Клавиша включения/выключения USB соединения. При запуске на персональном компьютере соответствующего программного обеспечения яркость надписи **«USB»** увеличится;

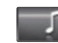

Клавиша включения/выключения звуковых сигналов. При выключенных звуковых сигналах на изображении клавиши появится красный крестик.

Для входа в меню управления настройками необходимо нажать на дисплее клавишу **«МЕНЮ» (Рис.3)**.

После входа в меню на дисплее будет изображено:

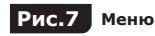

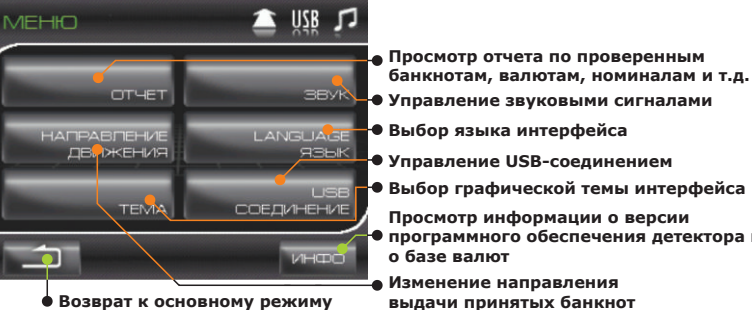

**Просмотр отчета по проверенным**

- 
- 
- 
- **Управление USB-соединением**
- **Выбор графической темы интерфейса**
- **Просмотр информации о версии**
- **программного обеспечения детектора и**

**Изменение направления**

### **Отчет**

RU

Для просмотра отчета необходимо нажать на дисплее клавишу **«ОТЧЕТ» (рис.3; 7)**.

Если во время работы проверялись банкноты, принадлежащие к разным валютам, то после входа в подменю **«ОТЧЕТ»** на дисплее будет изображено:

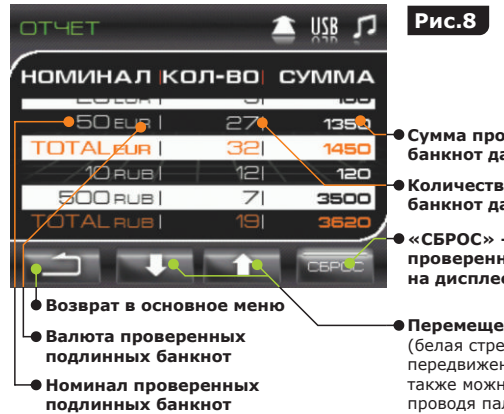

**Рис.8 Общий отчет**

- **веренных подлинных** анного номинала
- **Количество проверенных подлинных** анного номинал**а**

**«СБРОС» - обнуление данных о всех проверенных банкнотах указанных на дисплее валют (стр. 12)**

**Перемещение по перечню номиналов** ния по списку вверх или вниз, также можно прокручивать список жестом, пльцем по экрану вверх или вниз) пка характеризует возможность

**Пример отчета по проверенным банкнотам одной валюты показан на (рис.5).**

### **Язык интерфейса**

Для изменения языка интерфейса необходимо нажать на дисплее на клавишу **«ЯЗЫК» («LANGUAGE») (Рис.7)**.

После входа в подменю для выбора нужного языка необходимо нажать на серый кружок, расположенный напротив названия языка.

Индикатором выбора языка служит изменение цвета кружка с серого на синий **(рис.9)**.

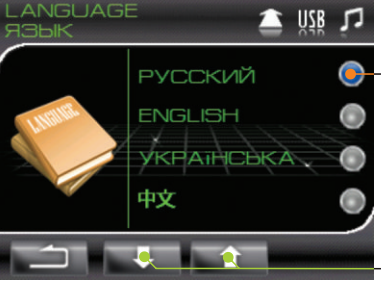

**Рис.9 Подменю «ЯЗЫК»**

**Выбран русский язык.**

**Перемещение по перечню языков** (белая стрелка характеризует возможность передвижения по списку вверх или вниз, также можно прокручивать список жестом, проводя пальцем по экрану вверх или вниз)

### **Выбор направления выдачи принятых банкнот**

Для изменения направления выдачи принятых подлинных банкнот необходимо нажать на дисплее на клавишу «**НАПРАВЛЕНИЕ ДВИЖЕ-НИЯ**» **(Рис.7)**.

После входа в подменю для выбора, необходимо нажать на серый кружок, расположенный напротив названия нужного режима –

**«ВПЕРЕД»/«НАЗАД»** или **«НАЗАД»**. Индикатором выбранного режима служит изменение цвета кружка с серого на синий (**Рис.10**), и изменение направления стрелки индикатора сверху экрана. Направление стрелки в индикаторе выбранного режима в верхней части дисплея соответствует выбранному режиму в подменю.

При включенном режиме **«ВПЕРЕД»** проверенные подлинные банкноты проходят сквозь детектор и выходят через щель выхода (сзади прибора), а в режиме **«НАЗАД»** возвращаются в приёмный лоток (спереди прибора).

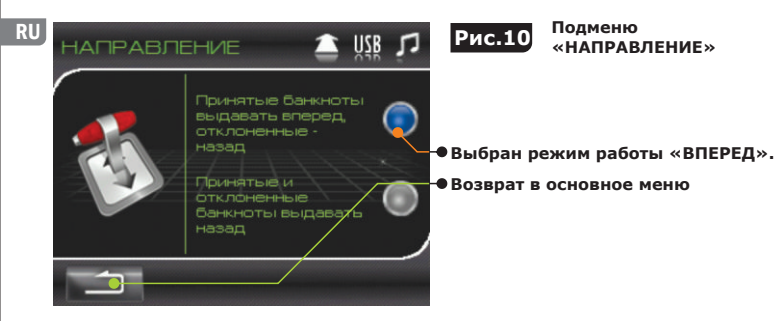

### **Смена рабочего пространства**

Для выбора темы необходимо нажать на дисплее на клавишу **«ТЕМЫ» (Рис.7)**. После входа в подменю для выбора необходимо нажать на серый кружок, расположенный напротив нужной темы. Индикатором выбора темы служит изменение цвета кружка с серого на синий **(рис.11)**.

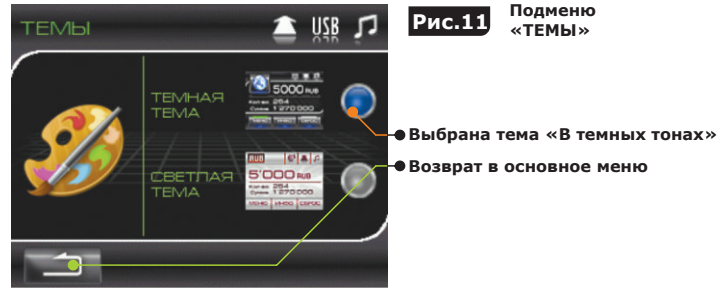

### **USB соединение**

Для управления USB портом необходимо нажать на дисплее на клавишу **«USB СОЕДИНЕНИЕ» (Рис.7)**.

После входа в подменю для включения/выключения USB порта необходимо нажать на серый кружок, расположенный напротив соответствующей надписи. Индикатором выбора служит изменение цвета кружка с серого на синий (**Рис.12**). При включенном USB порте на индикаторе нет красного крестика, а при запуске на персональном компьютере соответствующего программного обеспечения яркость надписи **«USB»** увеличивается.

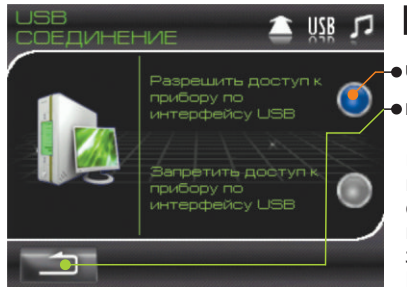

### **Рис.12 Подменю «USB СОЕДИНЕНИЕ»**

#### **USB порт включен**

#### **Возврат в основное меню**

При подключении детектора к компьютеру, подключенного к сети интернет, прибор автоматически обновит базу данных банкнот и встроенного ПО, при условии запущенной специальной службы на ПК **(см. стр. 28)**.

### **Звуковые сигналы**

Для управления звуковыми сигналами необходимо нажать на дисплее на клавишу **«ЗВУК» (Рис.7)**.

### **После входа в подменю:**

**1.** Для увеличения/уменьшения громкости звуковых сигналов сообщений или звукового подтверждения нажатия клавиш необходимо нажать и перемещать в нужную сторону движок управления громкостью. При перемещении от **«ТИШЕ»** к **«ГРОМЧЕ»** движок будет изменять

### RU цвет от серого к ярко-синему (**Рис.13**).

**2.** Для включения/выключения всех звуковых сигналов, за исключением сигнала о «подозрительной» банкноте в режиме «НАЗАД», необходимо нажать на изображение динамика в левой части экрана. **Звуковой сигнал о «подозрительной» банкноте при включенном режиме «НАЗАД» не отключается.**

При выключенных звуковых сигналах соответствующий индикатор состояния в верхней части дисплея тускнеет, на нем и возле изображения динамика в левой части экрана появляется красный крестик.

При включенных звуковых сигналах соответствующий индикатор состояния в верхней части дисплея яркий, на нем и на изображении динамика в левой части экрана отсутствует красный крестик (**Рис.13**).

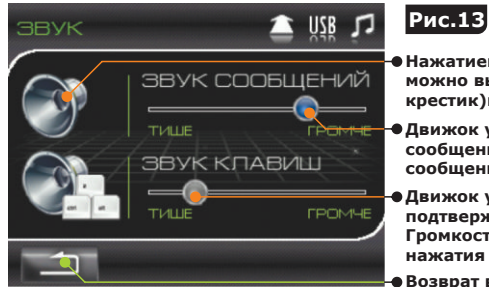

### **Рис.13 Подменю «ЗВУК»**

**Нажатием на пиктограмму «Динамик» можно выключить (появится красный крестик)или включить звук сообщений**

- **Движок управления громкостью звуковых сообщений. Громкость звуковых сигналов сообщений выше среднего**
- **Движок управления громкостью подтверждения нажатия клавиш. Громкость звукового подтверждения нажатия клавиш близка к минимуму**

**Возврат в основное меню**

### **Информация**

Для получения информации о версии программного обеспечения детектора, базе проверяемых валют и т.д. **(Рис.14)** необходимо нажать на дисплее на клавишу **«ИНФО» (Рис.7)**.

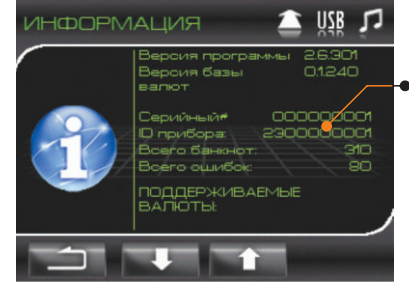

### **Рис.14 Подменю «ИНФОРМАЦИЯ»**

**Информация. Для просмотра находящегося ниже текста необходимо провести по экрану «снизу-вверх», находящегося выше - «сверху-вниз»**

По окончании работы, длительным удержанием (более 2-х секунд) клавиши включения/выключения выключите детектор. При следую-

щем включении детектор включится с теми же установками (язык интерфейса, режимы работы и т.д.), при которых он был выключен.

### **Техническое обслуживание Сообщения об ошибках**

В случае возникновения ошибки, детектор автоматически прекращает работу, подает звуковой сигнал (при включенных звуковых сигналах), и на дисплее появляется соответствующее сообщение. Обратитесь к таблице «Сообщения об ошибках» для определения причины ошибки и способа ее устранения. В некоторых случаях при возникновении проблемы код не отображается. Если это произошло, обратитесь к таблице «Возможные неисправности», чтобы определить способ их устранения.

#### **Сообщения, появляющиеся при самотестировании детектора**

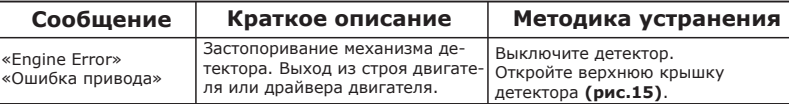

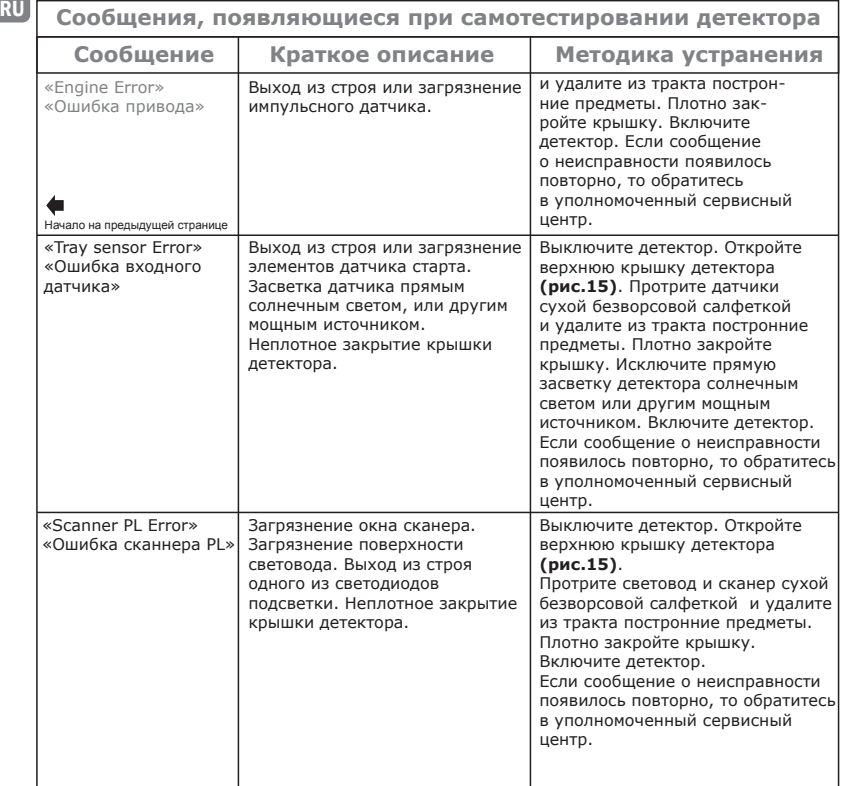

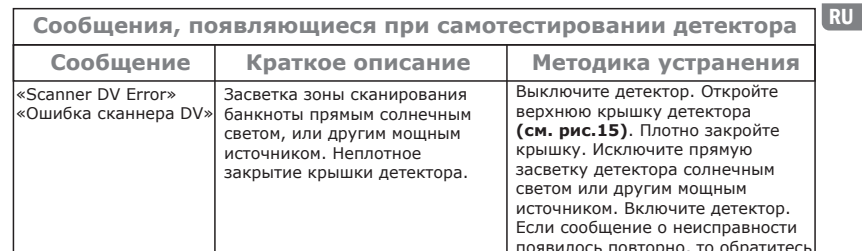

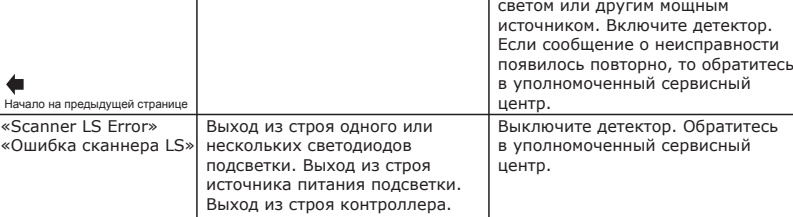

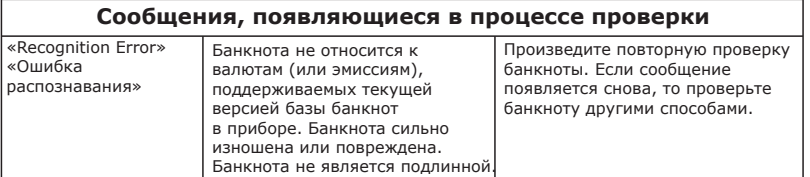

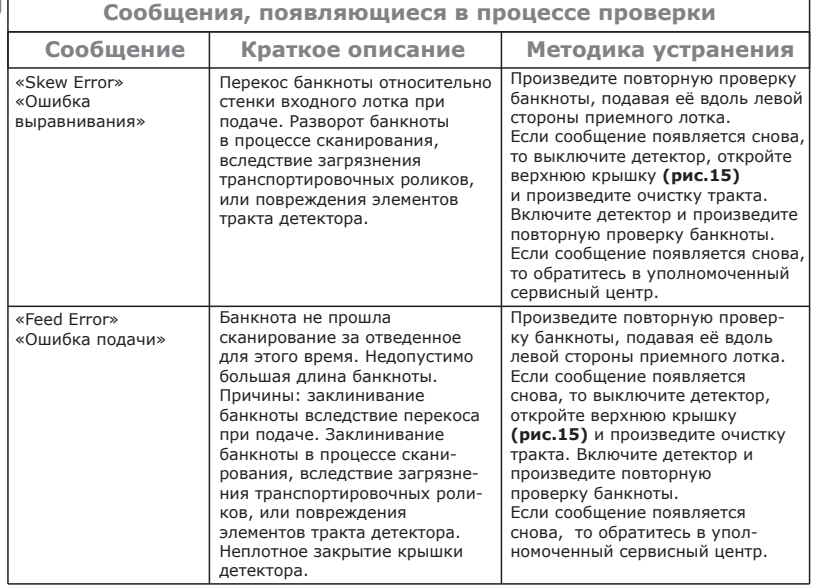

**Повторное включение детектора допускается не ранее, чем через 10 сек после выключения.**

### **Возможные неисправности и их устранение**

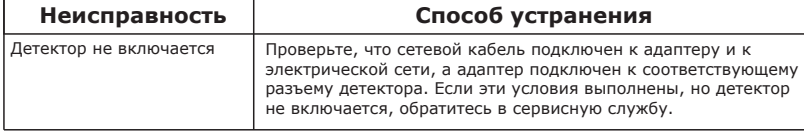

#### **Возможные неисправности и их устранение**

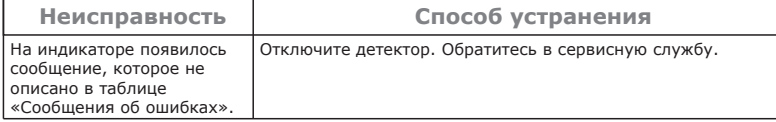

### **Обслуживание и уход**

Профилактическое техническое обслуживание, требующее частичной разборки детектора сервис-инженером, рекомендуется проводить каждые 90 дней. При интенсивном использовании (более 1 рабочей смены в день) такое техническое обслуживание может потребоваться чаще.

> **Рис.15 Профилактика прибора**

Световод Сканер

Тракт

Датчики старта

#### **Ежедневно:**

- **1.** Выключайте детектор, если он не используется.
- **2.** Протирайте внешние части устройства сухой чистой безворсовой салфеткой.

#### **Еженедельно или один раз в три дня при интенсивной работе:**

- **1.** Откройте верхнюю крышку детектора и протрите сухой чистой безворсовой салфеткой тракт, световод, сканер и другие датчики, указанные на **рис.15**.
- **2.** Включите прибор и при открытой верхней крышке, нажмите кнопку «СБРОС» на дисплее. Подающие ролики начнут вращаться (несколько сек.), и, пока они вращаются, ватным тампоном смоченном в спиртосодержащем чистящем средстве, протрите подающие ролики. Если за один раз не успели, повторите процедуру.

RU

Подающие ролики (10 шт.)

## RU **ТЕХНИЧЕСКАЯ ИНФОРМАЦИЯ**

### **Технические характеристики:**

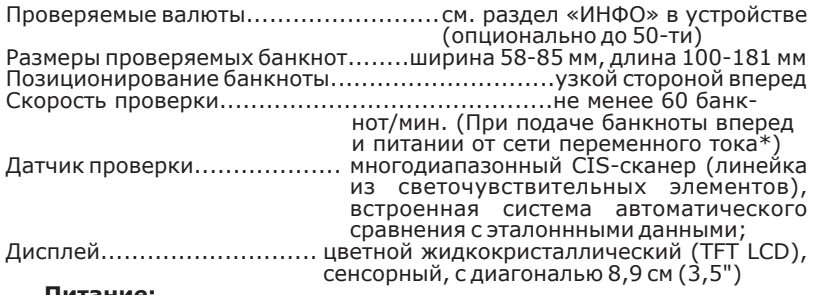

#### **Питание:**

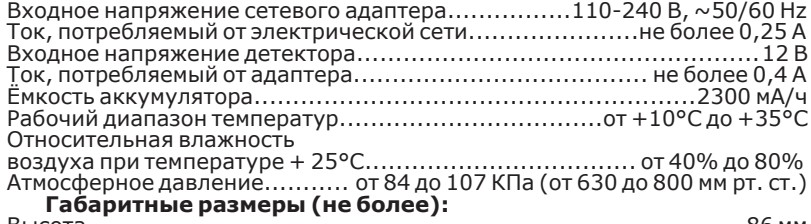

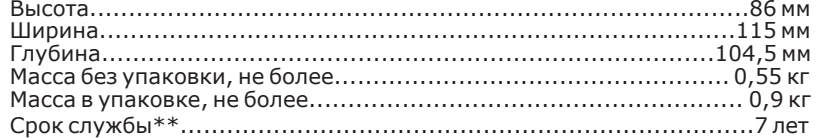

**\***При питании от аккумулятора скорость может автоматически снижаться для увеличения продолжительности работы в этом режиме.

**\*\*«ДОРС»** устанавливает официальный срок службы на детектор - 7 лет при

надежность и степень безопасности детектора DORS 230, фактический срок RU условии соблюдения правил эксплуатации. Учитывая высокое качество, эксплуатации может значительно превышать официальный.

### **Транспортирование и хранение**

Детектор допускается транспортировать в упаковке изготовителя автомобильным и железнодорожным транспортом (в закрытых транспортных средствах), авиационным транспортом (в герметизированных отсеках) при температуре от –20°С до + 50°С, относительной влажности воздуха до 98% при + 25°С и атмосферном давлении от 84 до 107 кПа (от 630 до 800 мм рт. ст.).

Детектор подлежит хранению в упаковке изготовителя в отапливаемом и вентилируемом складском помещении при температуре от +5°С до +40°С и относительной влажности воздуха не более 80% при  $+25^{\circ}$ C.

### **Поддержка и гарантия**

Продукция под маркой **«ДОРС»**, поставляемая в определенную страну, изготовлена с учетом условий эксплуатации в этой стране. Чтобы убедиться в этом, просим проверять наличие на изделии и упаковке официальных знаков соответствия.

Если с детектором возникнут какие-либо проблемы, настоятельно рекомендуем Вам обращаться в уполномоченные сервисные центры **(УСЦ) «ДОРС»**, адреса и телефоны указаны ниже и на сайте **www.dors.com**.

Во избежание недоразумений убедительно просим Вас внимательно изучить правила и условия эксплуатации, транспортирования и хранения детектора, условия гарантийных обязательств, а также проверить правильность заполнения гарантийного талона. Гарантийный талон действителен только при наличии правильно и четко указанных: модели, серийного номера детектора, даты продажи, четких печатей фирмы-продавца и подписи покупателя. Серийный номер и модель детектора должны соответствовать указанным в гарантийном талоне.

 $\mathbb R$ U При нарушении этих условий, а также, если данные, указанные в га- **Порядок обновления ПО:** RU RU RU RU RU RU RU рантийном талоне изменены, стерты или переписаны, талон признается недействительным. В этом случае, рекомендуем обратиться к продавцу для получения нового гарантийного талона, соответствующего вышеуказанным условиям, либо предоставить товарный и кассовый чеки, либо иные документы, удостоверяющие факт и дату продажи детектора. В случае если дату продажи установить невозможно, в соответствии с законодательством Российской Федерации о защите прав потребителей, гарантийный срок исчисляется от даты изготовления детектора.

Все условия гарантийных обязательств действуют и регулируются законодательством страны, на территории которой они предоставлены. Однако, **«ДОРС»** оставляет за собой право отказать в гарантийном обслуживании изделия в случае несоблюдения условий гарантийных обязательств **(см. стр. 29)**.

### **Обновление программного обеспечения**

Обновление программного обеспечения (ПО) производится удаленно, путем подключения через сеть Интернет к серверу, содержащему модули обновления.

С каждой новой версией в ПО добавляются новые возможности, устраняются недочеты, обновляются базы данных проверяемых валют.

Рекомендуется проверять наличие обновлений не реже, чем раз в две недели.

Приложение **UpdateCtr** доступно для скачивания с Интернет-сайта: **http://www.dors.com**

### **Для выполнения процедуры обновления ПО необходимы:**

- **1.** Персональный компьютер (ПК), с подключением к Интернету и установленной программой «**UpdateCtr**».
- **2.** Кабель USB (тип A-B «miniUSB», в комплект не входит).

#### **Порядок обновления ПО:**

- **1.** Кабель USB одним концом подключите к ПК (с установленной ОС Windows не ниже XP), другим – к разъему USB детектора (**8**) (**Рис.1**). **Внимание:** Во избежание повреждения детектора не допускается подключение интерфейсного кабеля USB в разъем для подключения внешнего питания (**5**) (**Рис. 1**).
- **2.** Подключите детектор к сети и включите с помощью сетевого выключателя. **Рис.16**
- **3.** Нажатием левой клавиши мыши, запустите **UpdateCtrl** (ярлык на рабочем столе), в области уведомлений появится иконка с логотипом « » щелкните по ней левой клавишей мыши.
- **4.** Левой клавишей мыши выберите подключенный детектор (**рис.16**) и нажмите клавишу «обновить прошивку устройства», после чего будет запущен процесс обновления и в поле

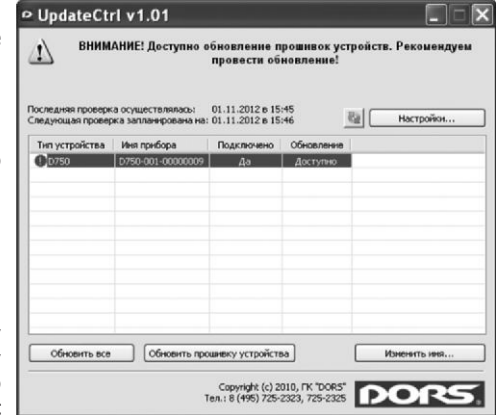

«Обновление» появляется строка процесса обновления, а в заголовке выводится сообщение о необходимости дождаться завершения процесса обновления. На графическом индикаторе детектора также появится строка процесса обновления (**рис.17**).

**RU ВНИМАНИЕ!** Не отключайте детектор от USB-порта, не выключайте детектор и не отключайте кабель подключения к сети во время выполнения обновления. Это может привести к выходу детектора из строя и невозможности загрузки новых обновлений в условиях вне сервисного центра. **Рис.17**

#### **5.** Дождитесь появления в окне программы сообщения «Загрузка обновления успешно завершилась» (**рис.18**), детектор при этом должен начать процесс самотестирования

P UndateCtrl v1.01 ВНИМАНИЕ! Осуществляется загрузка прошивки в устройство! Пожалуйста, не выключайте питание компьютера и не отключайте устройство от USB-порта! Общий размер обновлений: 247Кб Последняя проверка осуществлялась: 01.11.2012 в 15:46 Спедующая проверка запланирована на: 01.11.2012 в 15:47 Harrocken. Тип устройства Иня прибора Полключено Обновление  $0.0250$   $0.750,001,0000000$   $0.8$  **CULTURE** 

(**см. п. 1 раздела «Порядок работы»**).

- **6.** Закройте программу **UpdateCtr**, нажав левой клавишей мыши на крестик в верхнем правом углу программы.
- **7.** Выключите детектор сетевым выключателем, дождавшись окончания процесса самотестирования.
- **8.** Отключите кабель USB.
- **9.** Включите детектор с помощью сетевого выключателя, дождитесь окончания процесса самотестирования – детектор готов к работе.

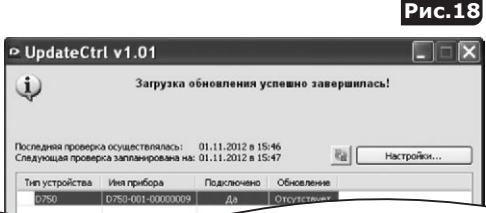

### **Условия гарантийных обязательств**

- **1.** Гарантийные обязательства Изготовителя, предоставляемые уполномоченными сервисными центрами Изготовителя, распространяются только на модели, предназначенные **«ДОРС»** для поставок и реализации на территории стран СНГ, приобретенные в СНГ и прошедшие сертификацию на соответствие стандартам страны, где предоставляется гарантийное обслуживание.
- **2.** Изготовитель устанавливает гарантийный срок в течение 12 месяцев от даты продажи детектора при отсутствии нарушений настоящих Условий.
- **3.** Гарантийные обязательства не распространяются на перечисленные ниже принадлежности детектора, если их замена предусмотрена конструкцией и не связана с разборкой детектора:

**а.** сетевой кабель;

**б.** руководство по эксплуатации.

- **4.** Изготовитель не несет гарантийные обязательства изделия в следующих случаях:
	- **а.** Если детектор использовался в целях, не соответствующих его прямому назначению.
	- **б.** В случае нарушения правил и условий эксплуатации и установки детектора, изложенных в руководстве по эксплуатации.
	- **в.** Если детектор имеет следы попыток неквалифицированного ремонта.
	- **г.** Если дефект вызван изменениями конструкции или схемы детектора, не предусмотренными Изготовителем.
	- **д.** Если дефект вызван действием непреодолимой силы, несчастными случаями, умышленными или неосторожными действиями (бездействием) потребителя или третьих лиц.
	- **е.** Если обнаружены повреждения, вызванные попаданием внутрь детектора посторонних предметов, веществ, жидкостей, насекомых.
- **5.** Гарантийные обязательства не распространяются на следующие недостатки детектора:
- RU **а.** механические повреждения, возникшие после передачи **RU и после передачить в после передачи** RU RU RU RU детектора потребителю;
	- **б.** повреждения, вызванные несоответствием стандартам параметров питающих, телекоммуникационных, кабельных сетей и других подобных внешних факторов;
	- **6. «ДОРС»** не несет ответственность за возможный вред, прямо или косвенно нанесенный продукцией **«ДОРС»**, людям, домашним животным, имуществу в случае, если это произошло в результате несоблюдения правил и условий эксплуатации, установки детектора; умышленных или неосторожных действий (бездействий) потребителя или третьих лиц, действия непреодолимой силы.

### **Уполномоченные сервисные центры:**

### **ООО «ДОРС»**

Россия, 111141, г. Москва, 1- я Владимирская улица, дом 26 А **Тел./факс: +7 (495) 725-23-23**

### **ООО «ДОРС Украина»**

Украина, 04071, г. Киев, ул. Петровская, 19 **Тел.: +7 (044) 455-90-01** , **(02)** ; **факс: +7 (044) 455-90-03**.

### **ТОО «ДОРС Казахстан»**

Казахстан, г. Алматы, ул. Каирбекова, 17. **Тел./факс: +7(727) 382-44-76** ; **+7(727) 382-47-57** .